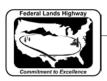

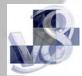

## Workflow 4: Super Cross Section Navigator

1. Select Applications>GEOPAK ROAD>Design & Computation Manager, or Select the Design & Computation Manager icon from the GEOPAK Road toolbar.

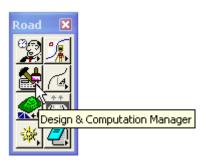

Figure 8-32: Design & Computation Manager Icon

2. In Design and Computation Manager Dialog box, select MVBA Applications>Super Cross Section Navigator.

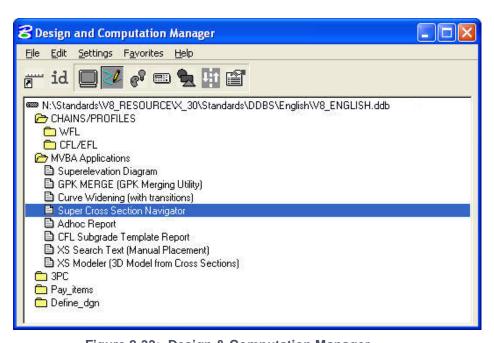

Figure 8-33: Design & Computation Manager

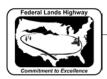

3. Double Click on Super Cross Section Navigator. The following dialog box will appear.

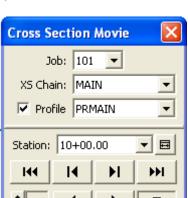

Figure 8-34: Super Cross Section Navigator

Selecting the profile and toggling on the profile will allow you to view cross section based on the profile, without drifting vertically. The speed of the cross section movie can be controlled by adjusting the number "2" shown above.

**Related links:** Setting up the Proposed Cross Section run for 5 typical sections using Knucklehead's Guide for GEOPAK Road 2004 Edition.

**Existing Features** 

Right of Way

Rehabilitation (3R)

**Undivided New Construction** 

**Automated Cross Section Labeling** 

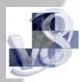